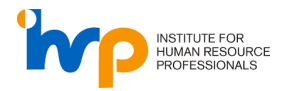

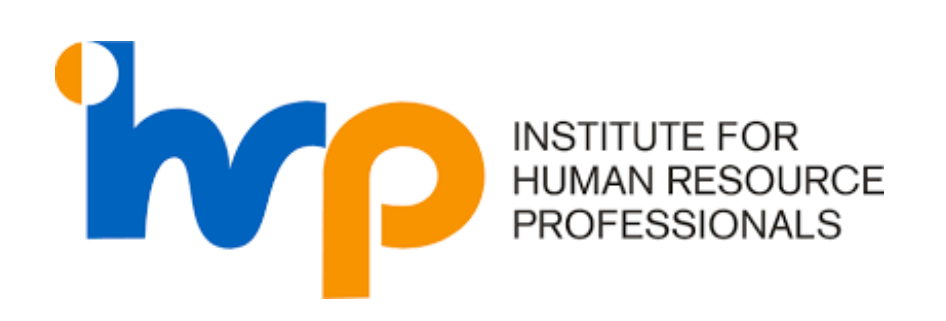

# **USER GUIDE ON SKILLSFUTURE CREDIT**

(Submission for New Certifications)

The User Guide delineates the steps for various processes within the IHRP Portal

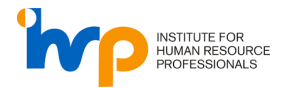

#### **Table of Contents**

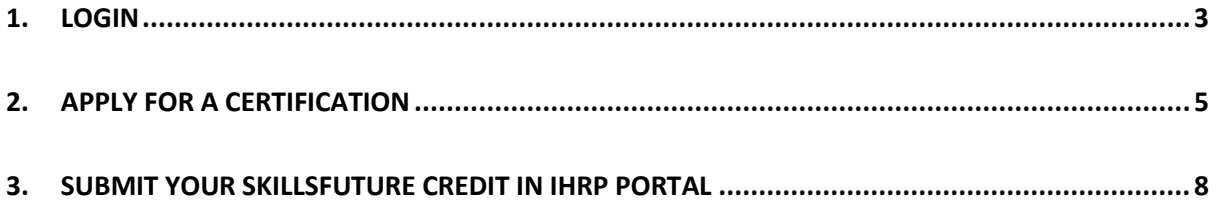

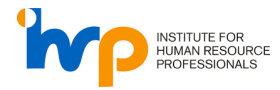

## <span id="page-2-0"></span>**1. Login**

1. Input your login credentials and click on the "Sign in" button.

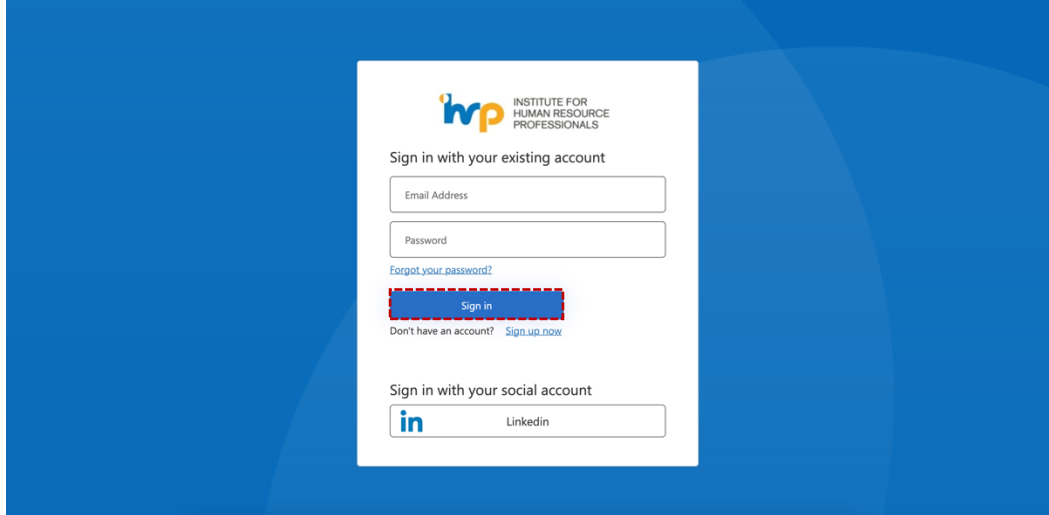

2. Click on "Send Code" and enter the OTP that is sent to your mobile number.

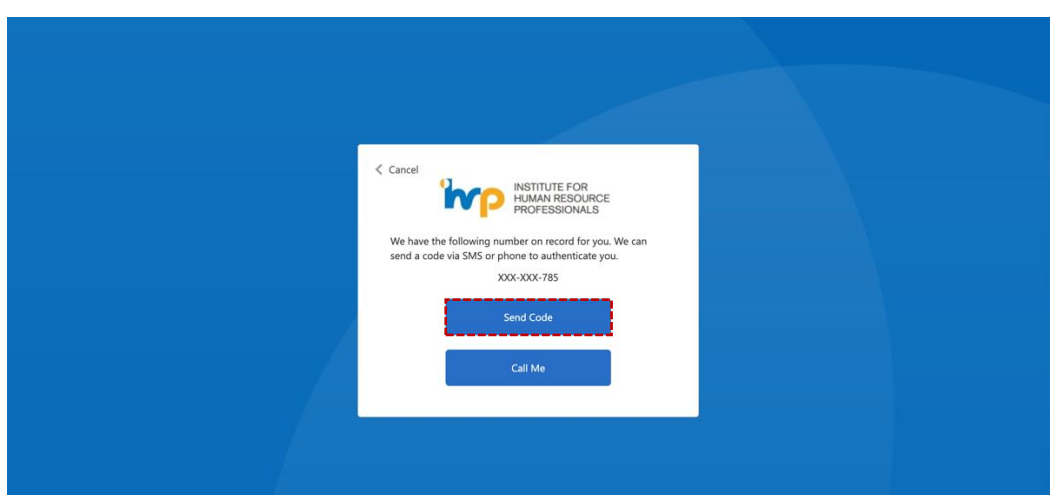

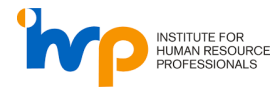

3. Upon successful login, you will be directed to the IHRP Portal.

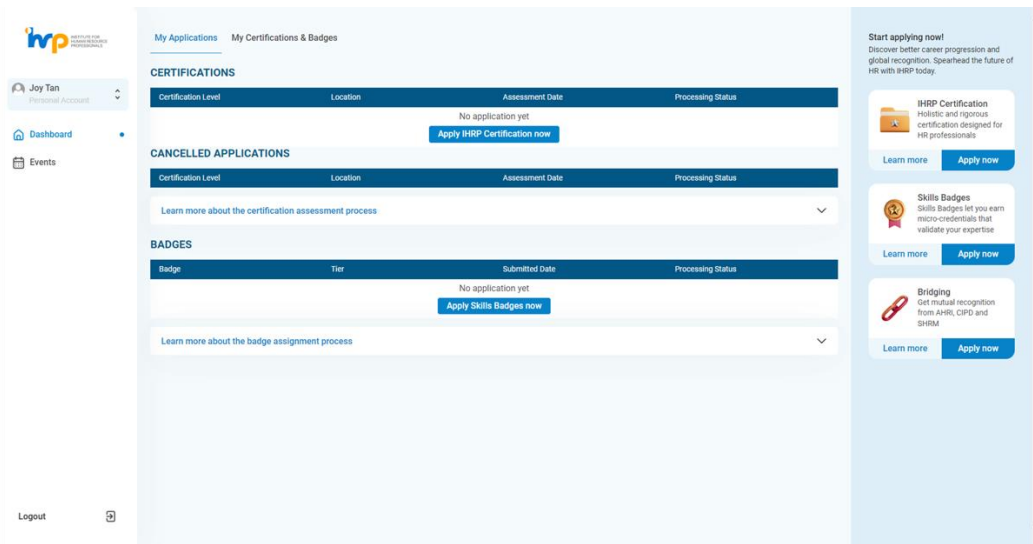

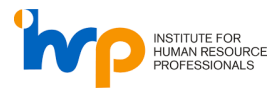

## <span id="page-4-0"></span>**2. Apply For a Certification**

1. Click on any of the three buttons to apply for a certification.

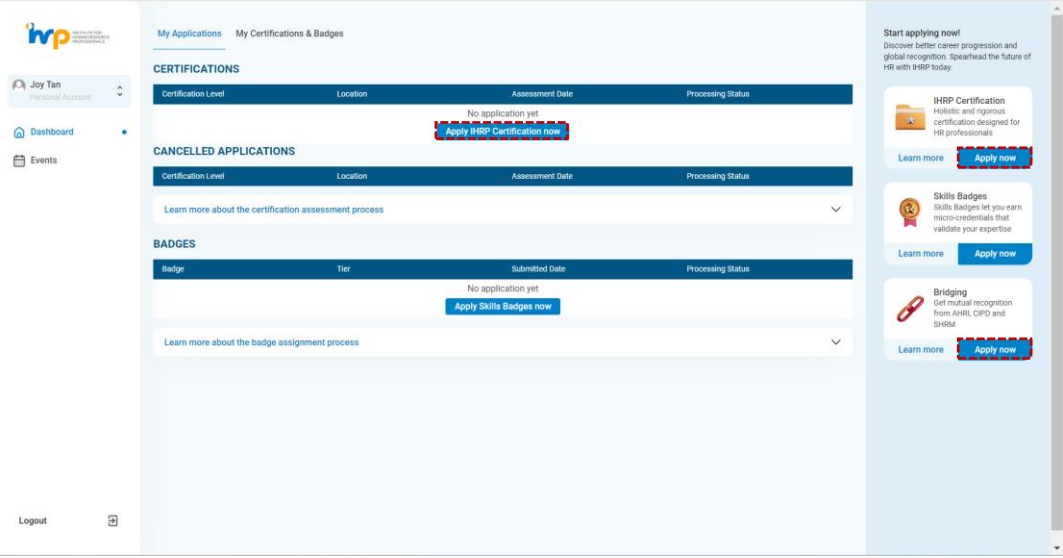

2. Agree to the Terms and Conditions and click on "Next".

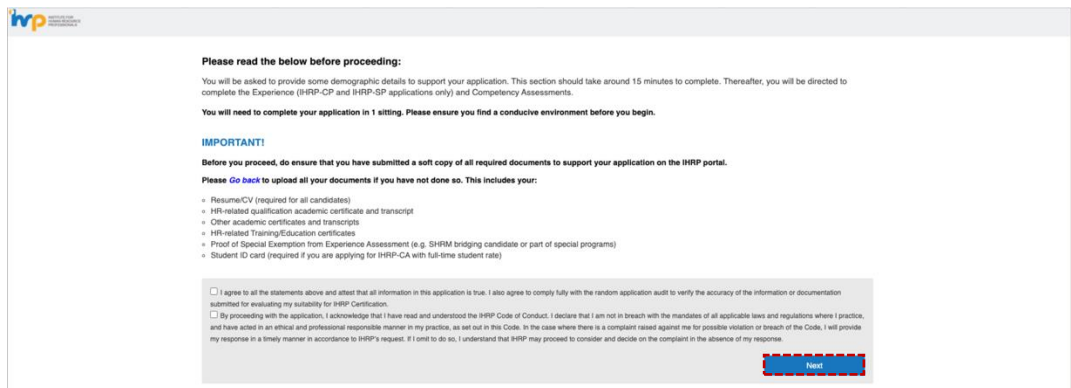

3. Complete the Eligibility Check and click on "Next".

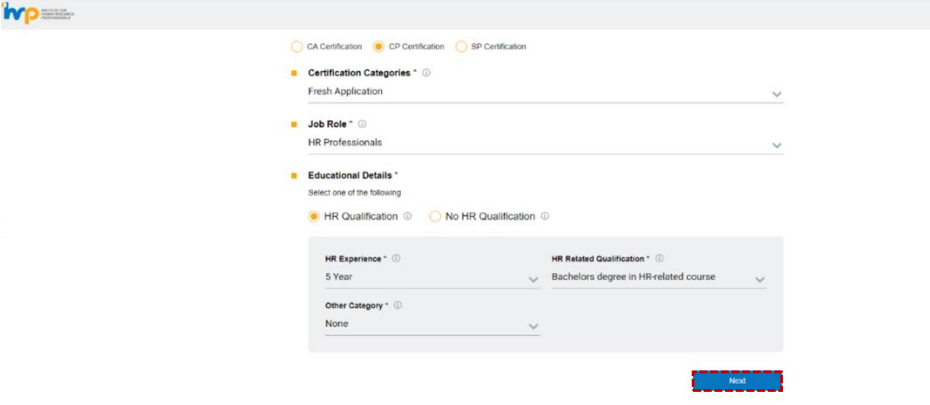

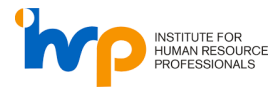

4. Click on "Schedule Assessment Now".

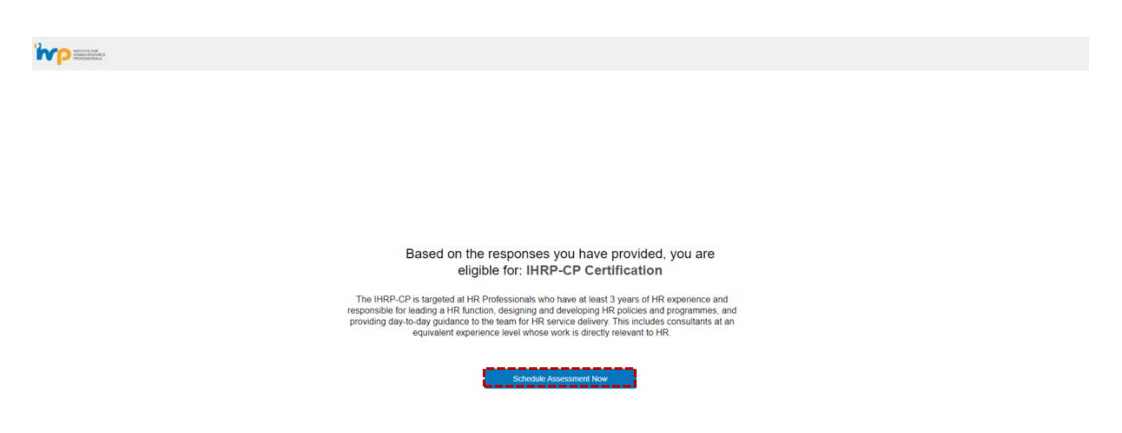

5. Select your mode of examination and click "Next". *Please note that SkillsFuture Credit cannot be used to claim Onsite Fee.* 

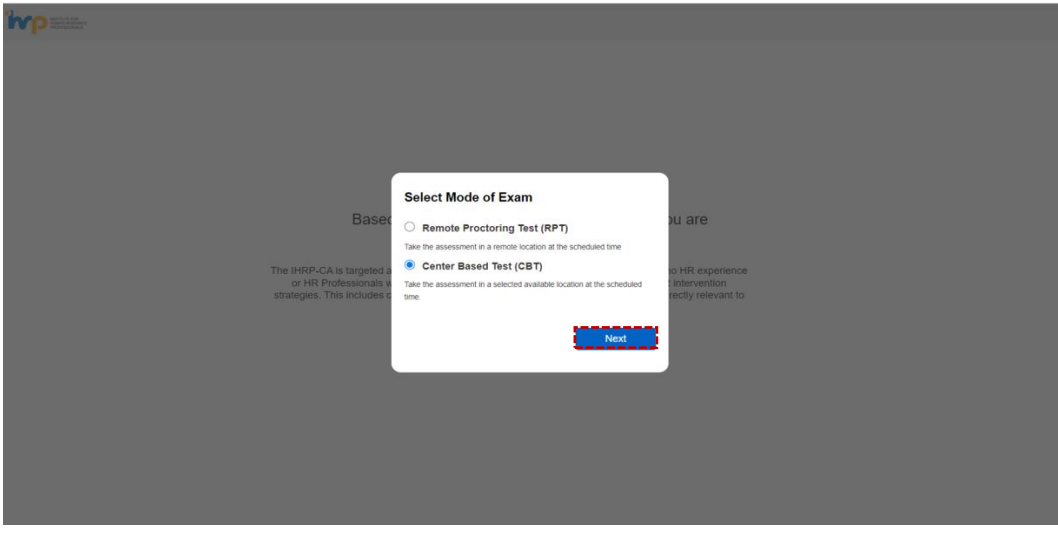

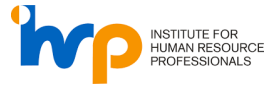

6. Select your preferred date, centre (if any), and time. Click on "Schedule Now".

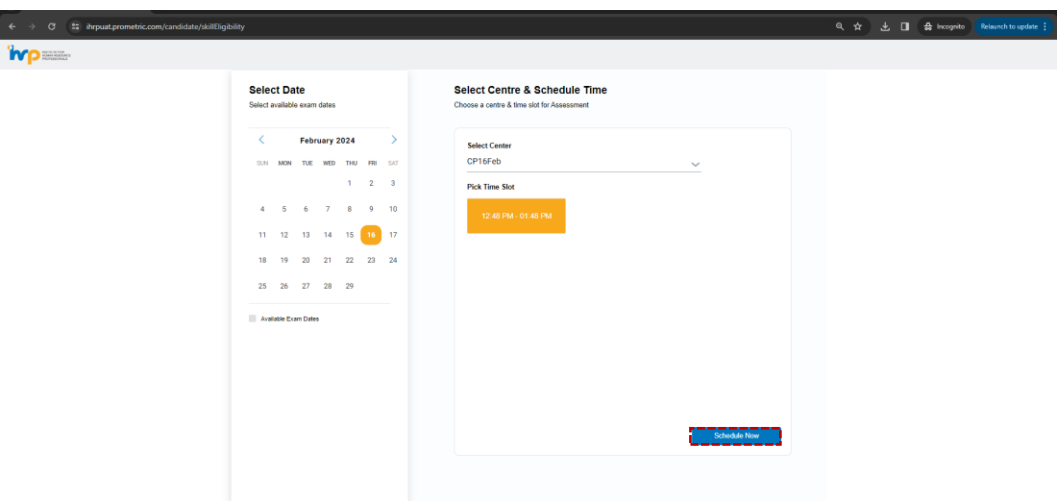

7. Check on the box and click on "Proceed to Payment".

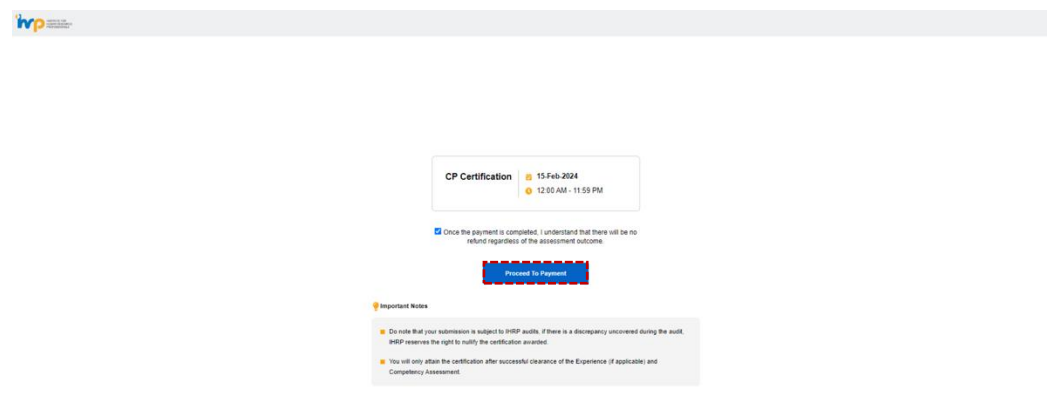

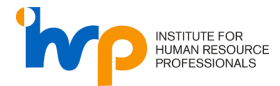

#### <span id="page-7-0"></span>**3. Submit your SkillsFuture Credit in IHRP Portal**

1. On the payment summary page, click on the "Use your SkillsFuture Credit" button.

*Please key in your promo code (If any) before using your SkillsFuture Credit.* 

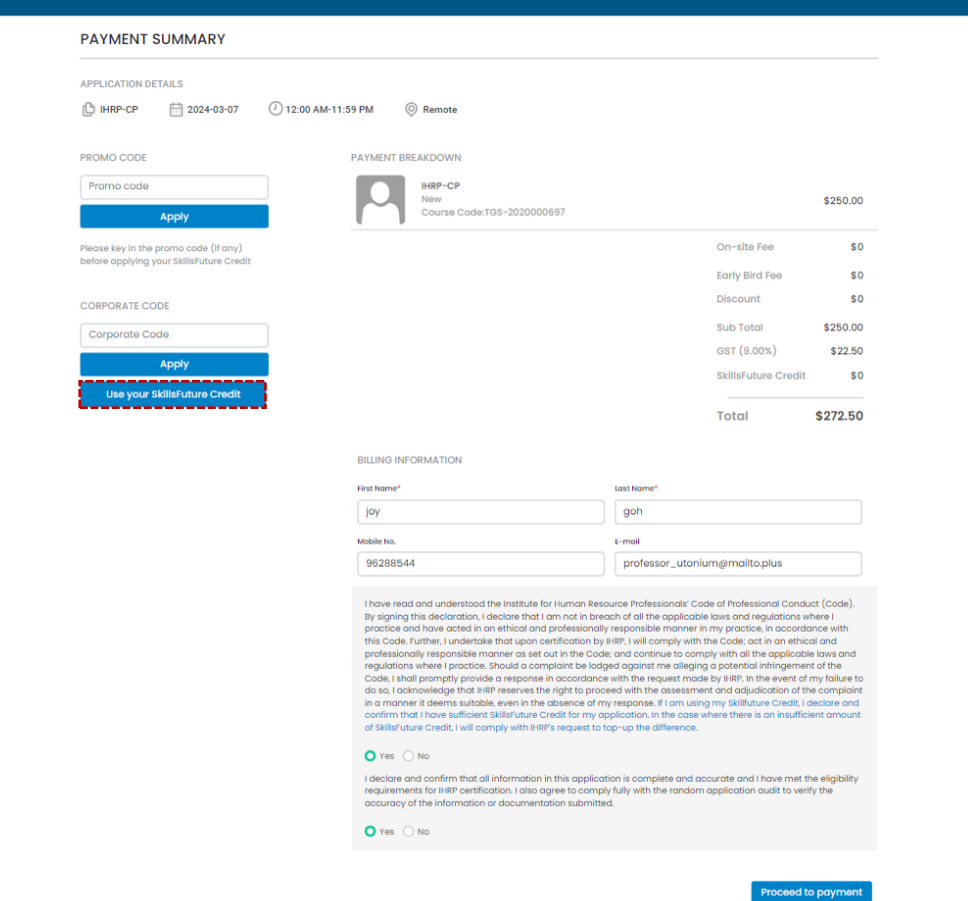

2. You will be redirected to SingPass.

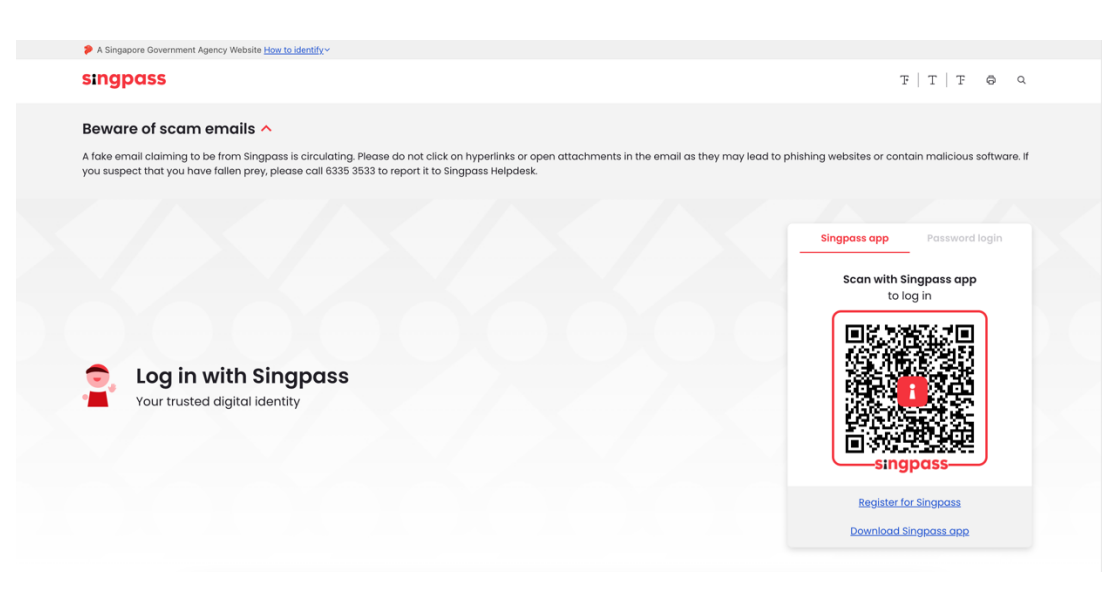

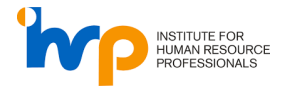

- 3. Upon successful login, you will be directed to the SSG Pay Page. Validate the following information before keying in the credit that you wish to claim:
	- Profile
	- Course Details

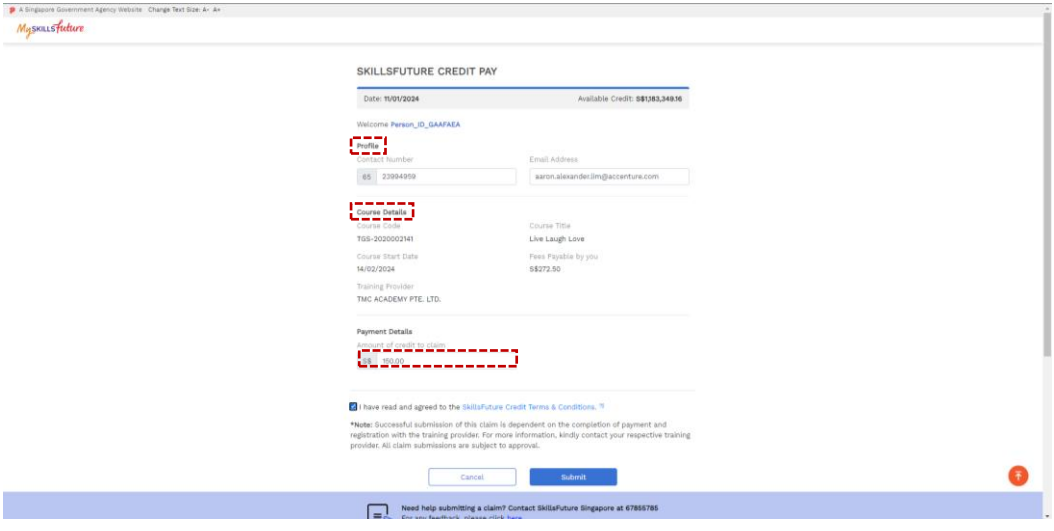

4. Click on the "Submit" button to complete the application process.

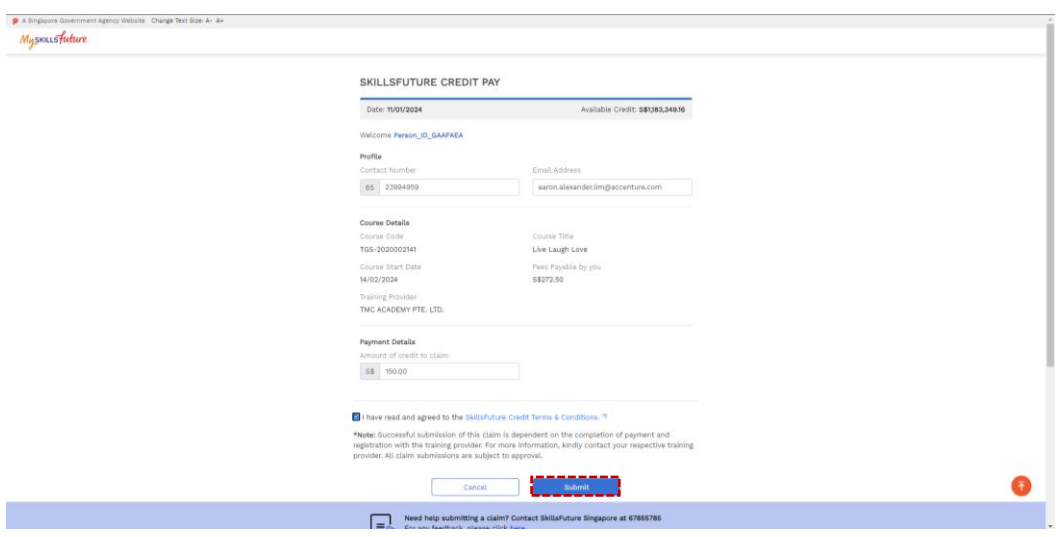

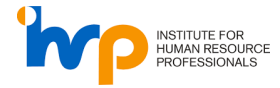

5. Click on "Proceed to payment" to complete the payment (if applicable).

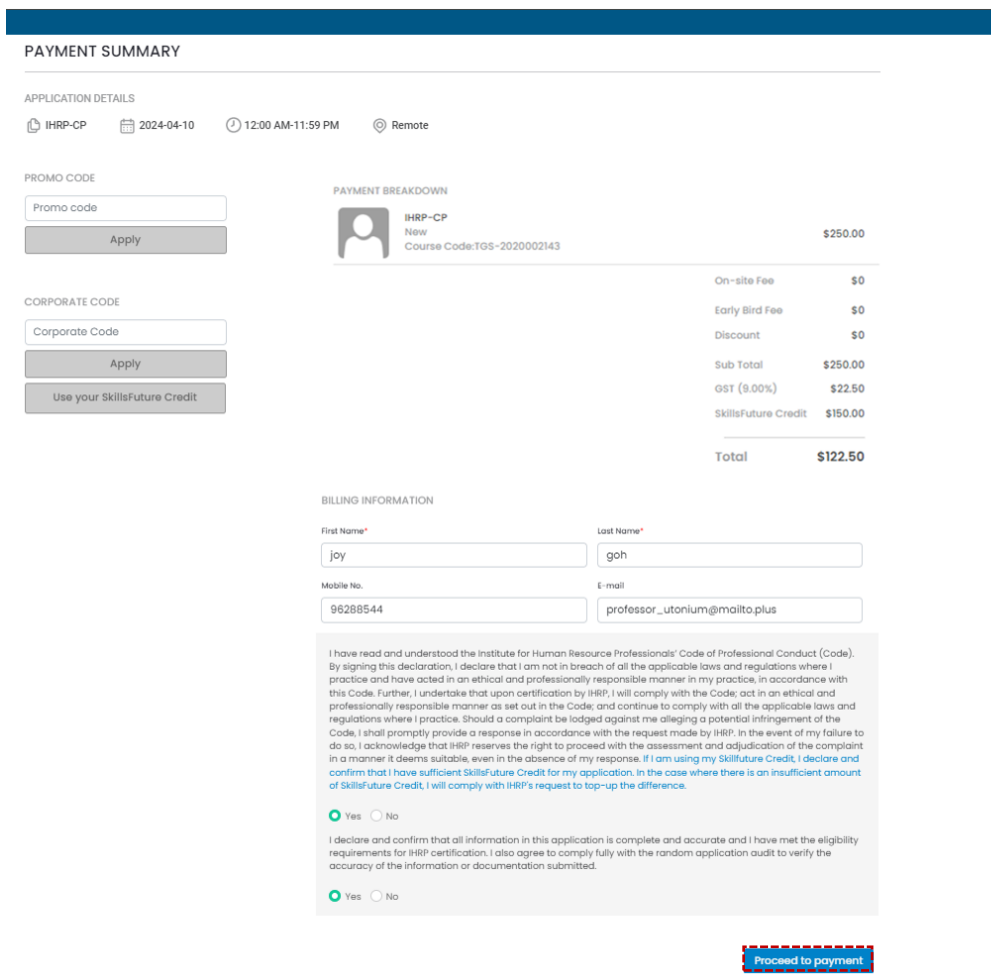

6. Enter your card details to complete the payment (if applicable).

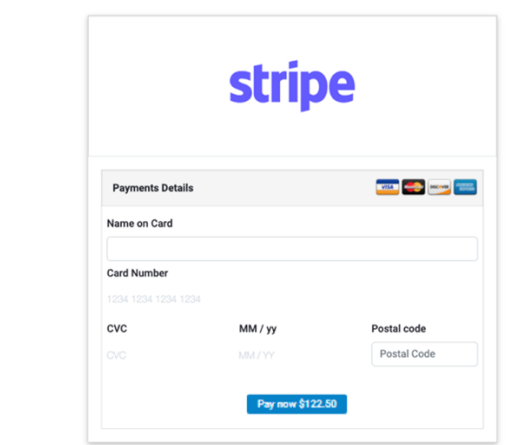

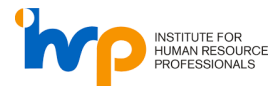

Once payment has been completed, an invoice will be sent to your registered email address. A claim would be created with MySkillsFuture Singapore. You may check your claim status in MySkillsFuture Portal.